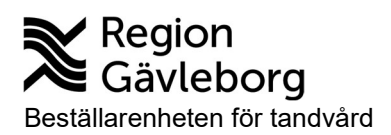

# **Manual T99webb Utfärdare** tandvårdskort

## Innehållsförteckning

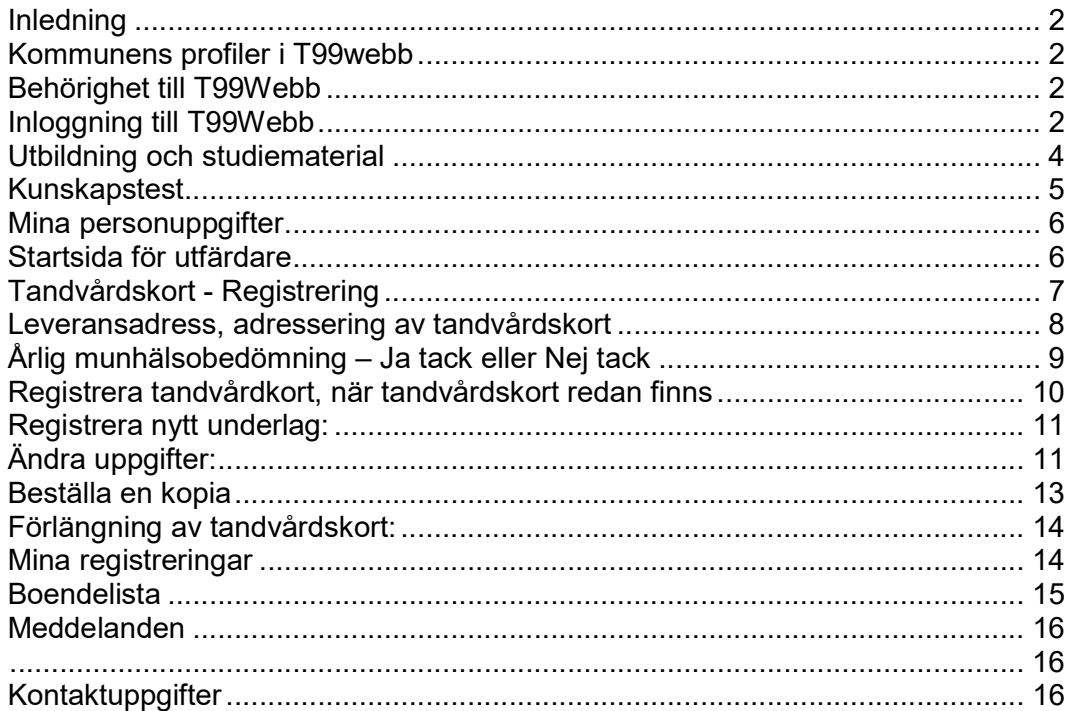

Telefon 026 - 15 57 26 026 - 15 58 20

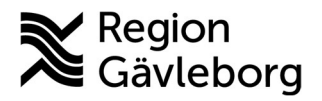

# Inledning

Dokumentet går igenom funktionerna i T99webb och beskriver hur de används. Information kring tandvårdsstöd, blanketter, kontaktuppgifter mm finns på Beställarenheten för tandvårds hemsida: https://www.regiongavleborg.se/samverkanswebben/halsa-vard-

tandvard/kunskapsstod-och-rutiner/tandvard/For-dig-inom-kommun-och-omsorg/

# Kommunens profiler i T99webb

Kommunansvarig: Registrera och hantera utfärdare, registrera och ansvara för uppdatering av kommunens olika boenden och hemtjänstområden inklusive kontaktuppgifter. Söka tandvårdskort. Se besökslista för munhälsobedömning.

Utfärdare av tandvårdskort: Utbildning och kunskapstest, registrera och söka tandvårdskort, registrering av ja/nej tack till munhälsobedömning samt ta fram boendelistor.

# Behörighet till T99Webb

För att vara behörig till systemet krävs att:

- Du har ett giltigt SITHS-kort. Du kan testa giltigheten på ditt SITHS-kort via följande länk https://test.siths.se
- Ditt HSA-ID är registrerat hos Beställarenheten för tandvård
- Du har din 6-siffriga legitimeringskod till SITHS-kortet.
- $\bullet$  Din dator har programmet SITHS eID installerat.
- Du har en kortläsare (integrerad i datorn eller en extern)

# Inloggning till T99Webb

- 1. Du får ett mejl med besked om att du har fått behörighet till T99webb. Gå till Beställarenhetens hemsida ¨"För dig som arbetar inom kommun och omsorg". https://www.regiongavleborg.se/samverkanswebben/halsavard-tandvard/kunskapsstod-och-rutiner/tandvard/For-dig-inom-kommunoch-omsorg/
- 2. Sätt i ditt SITHS-kort i kortläsaren

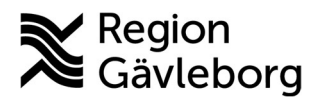

3. Klicka på länken T99 Webb

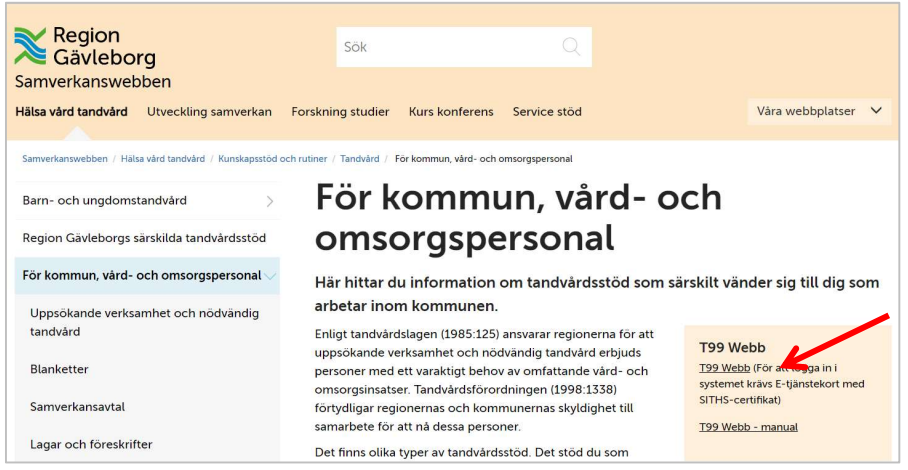

4. Välj legitimeringsmetod

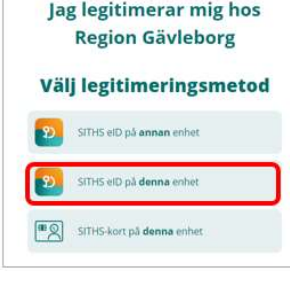

```
5. Ange säkerhetskod (PIN1)
```
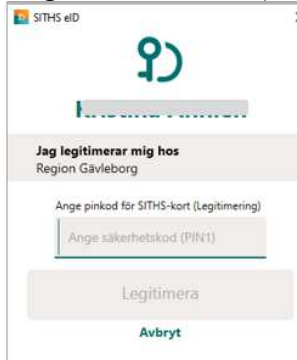

6. Klicka på Legitimera för att logga in.

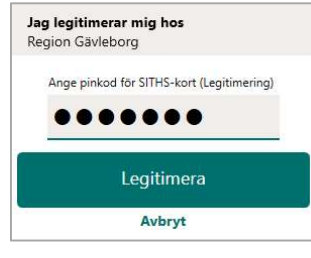

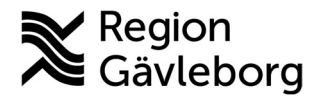

## Utbildning och studiematerial

När du har loggat in kommer du till startsidan för T99Webb, där de valbara aktiviteterna är listade till vänster som länkar. Som ny användare har du endast tillgång till studiematerial och kunskapstest. När du blivit godkänd som utfärdare öppnas ytterligare funktioner upp.

Klicka på "Öppna studiematerial" i aktivitetsmenyn för att påbörja utbildningen.

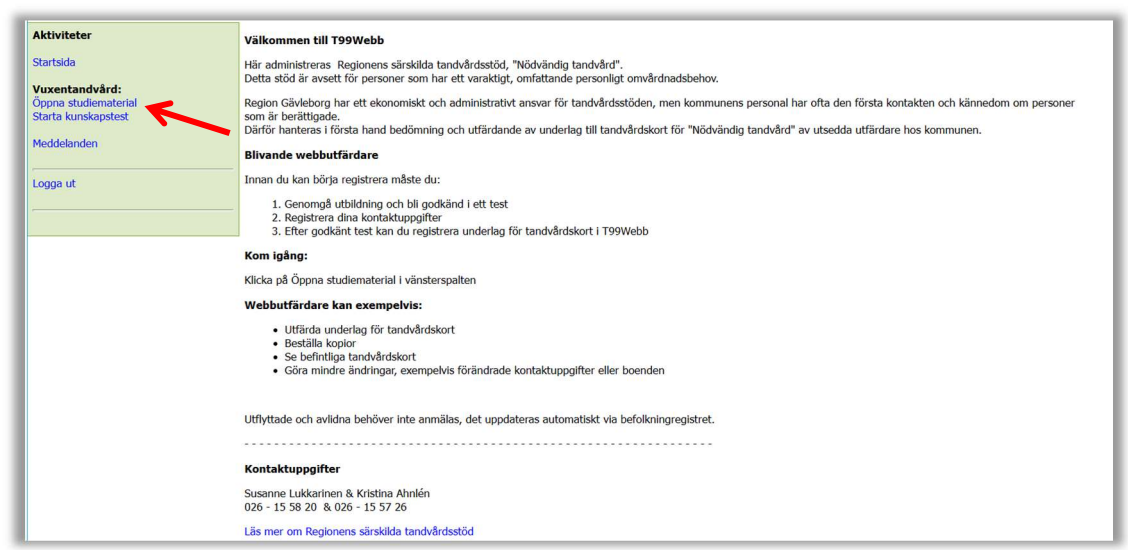

Studiematerialet är uppdelat i avsnitt och du förflyttar dig mellan dessa genom att klicka på "Nästa avsnitt" eller "Föregående avsnitt". Om du vill se ett specifikt avsnitt kan rullisten i mitten användas där samtliga avsnitt finns listade.

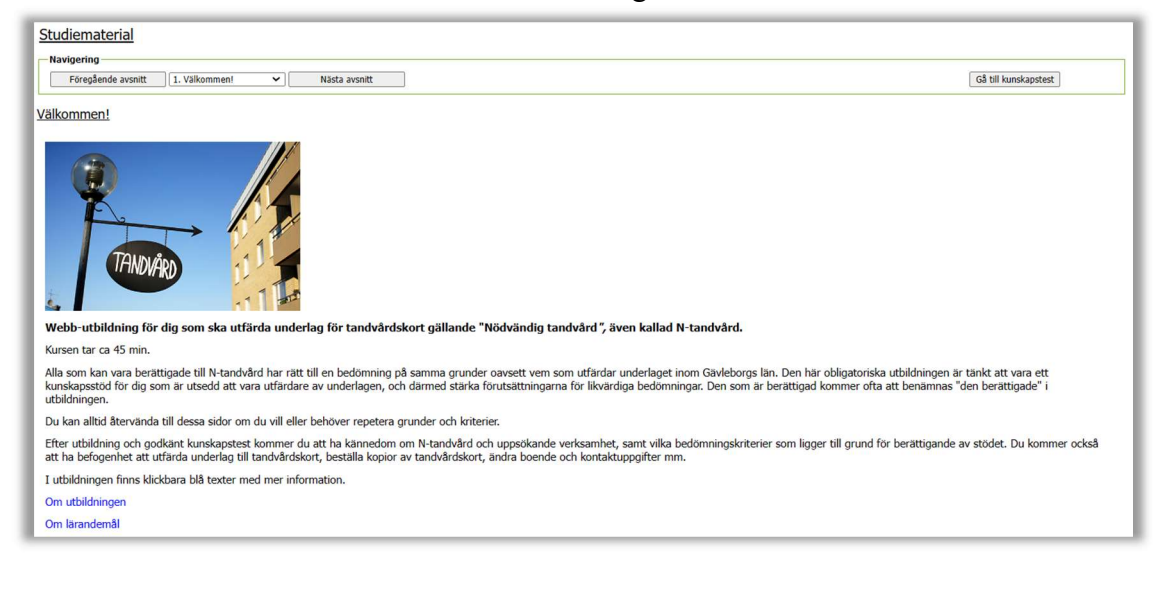

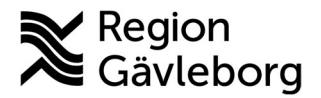

## Kunskapstest

När du läst igenom studiematerialet ska du testa dina kunskaper. Klicka på "Gå till test"

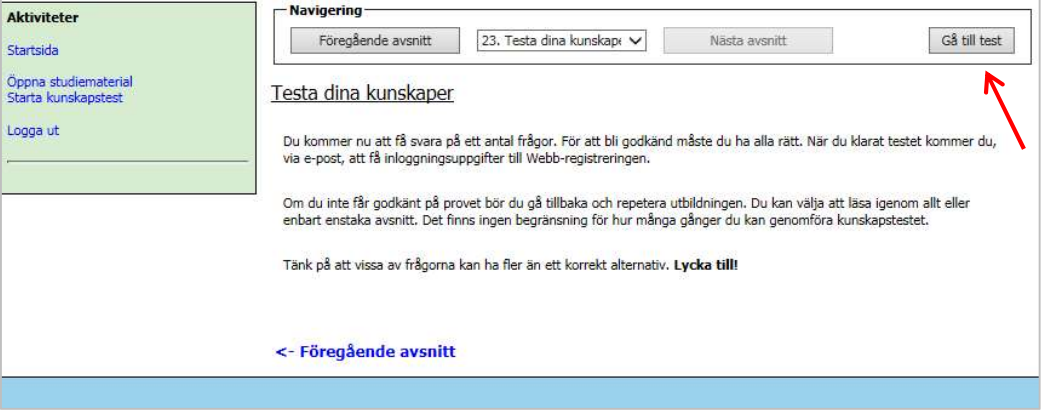

Starta genom att klicka på "Gå till första frågan".

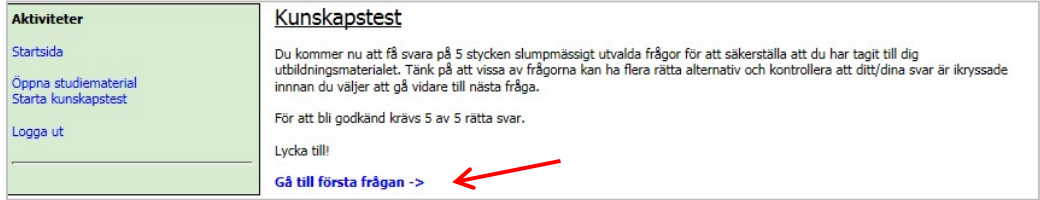

Läs frågorna noga. Det är flervalsfrågor och ett eller flera svarsalternativ kan vara korrekt/korrekta. Kryssa i dina svar och klicka på nästa fråga för att gå vidare. Det går även att gå bakåt i testet för att se över dina svar.

Samtliga frågor slumpas fram, varför två olika test kan innehålla helt olika frågor.

## Ej godkänd

Om du har svarat felaktigt på någon av frågorna så möts du av en sida där ditt resultat presenteras och du får se vilka frågor du svarade fel på.

Testet kan göras om när du känner dig redo.

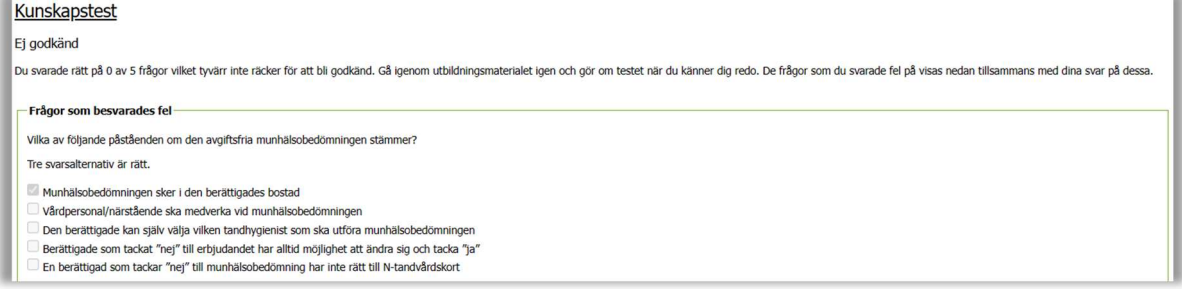

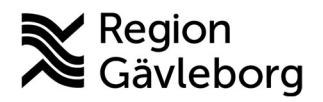

## Godkänt resultat

Du informeras om att du blivit godkänd. Gå vidare för att fylla i dina uppgifter.

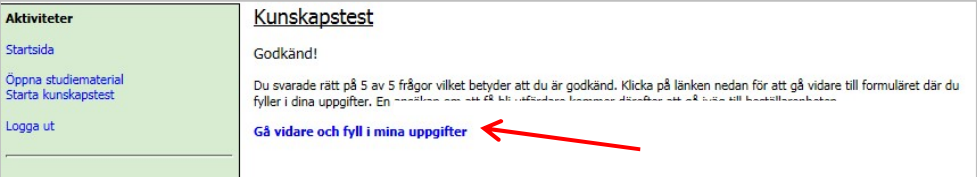

# Mina personuppgifter

Fyll i samtliga uppgifter och kryssa för vilket eller vilka ansvarsområden du har. Klicka sedan på "Spara uppgifter".

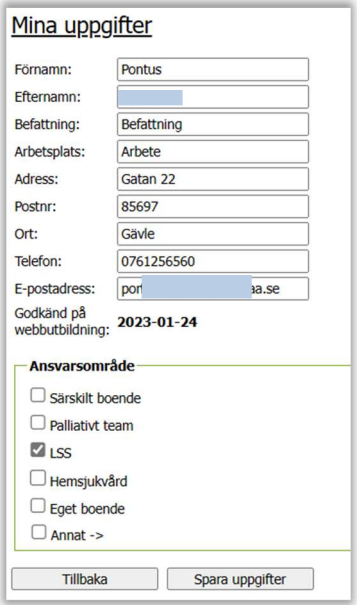

# Startsida för utfärdare

Klicka på "Startsida" i menyn till vänster. Du har nu fått ytterligare funktioner/behörighet.

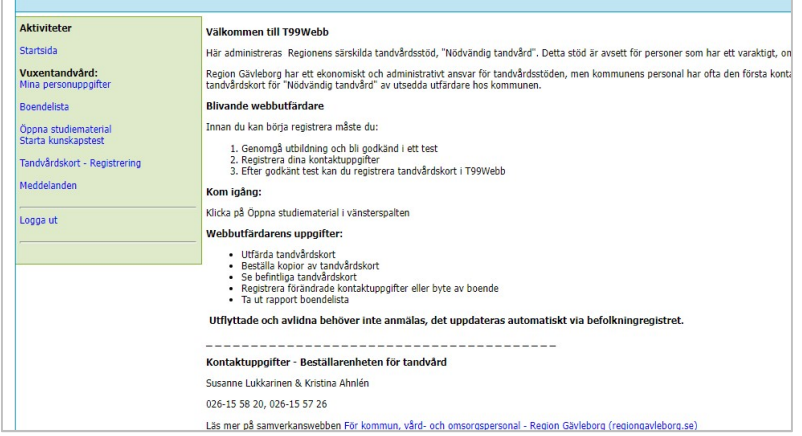

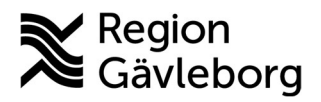

## Aktiviteter

- Mina personuppgifter: Här kan du ändra dina uppgifter och ansvarsområden samt se datum då du blev godkänd på webbutbildningen.
- Boendelista: Se/skriva ut lista med aktuella personer som har tandvårdskort på ett specifikt boende
- Öppna studiematerial
- Starta kunskapstest. Efter 36 månader behöver kunskapstestet förnyas för att få fortsätta vara utfärdare. När det är dags att göra om kunskapstestet får du ett meddelande på startsidan.
- Tandvårdskort Registrering: Registrera ett nytt tandvårdskort eller ändra uppgifter i ett befintligt tandvårdskort
- Meddelanden: Här kan du skicka meddelande till Beställarenheten.

# Tandvårdskort - Registrering

När du klickar på "Tandvårdskort - Registrering" visas nedanstående sida. Fyll i personens personnummer och klicka på "Sök".

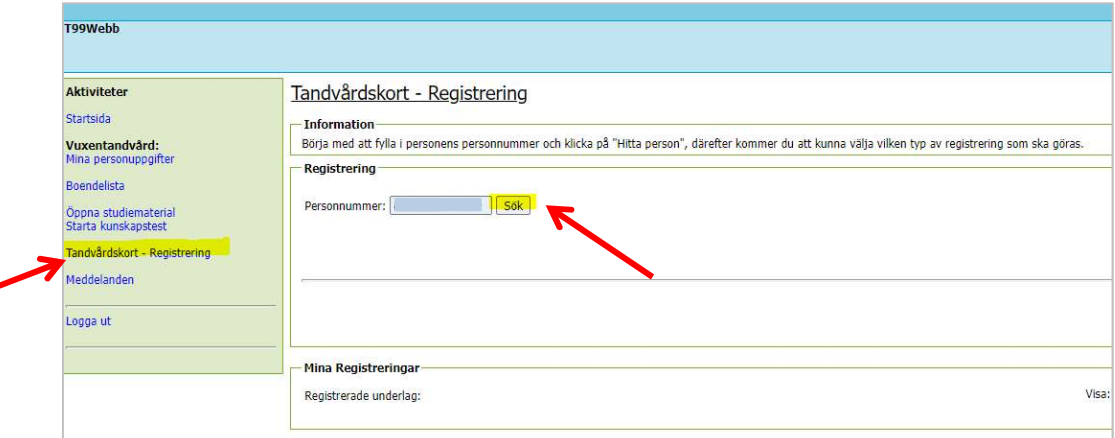

#### Registrera nytt underlag

Här visas folkbokföringsadress och särskild postadress. Uppgifterna hämtas från Befolkningsregistret.

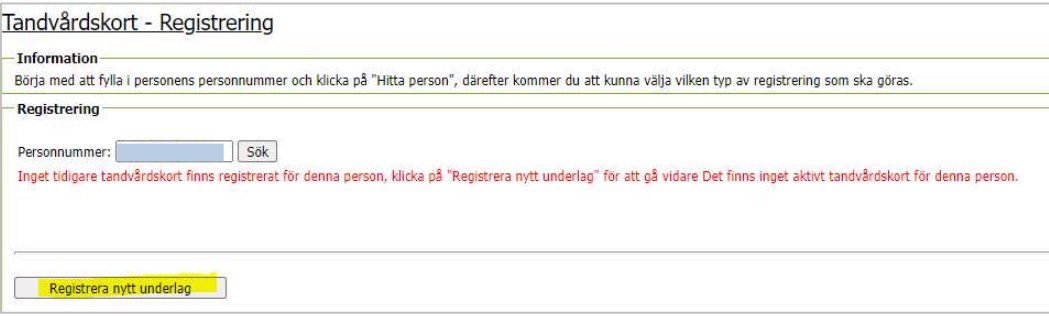

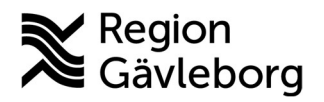

#### Fyll i vem brevet med tandvårdskort ska skickas till. Du har två val under rubriken "Leveransadress, adressering av tandvårdskort"

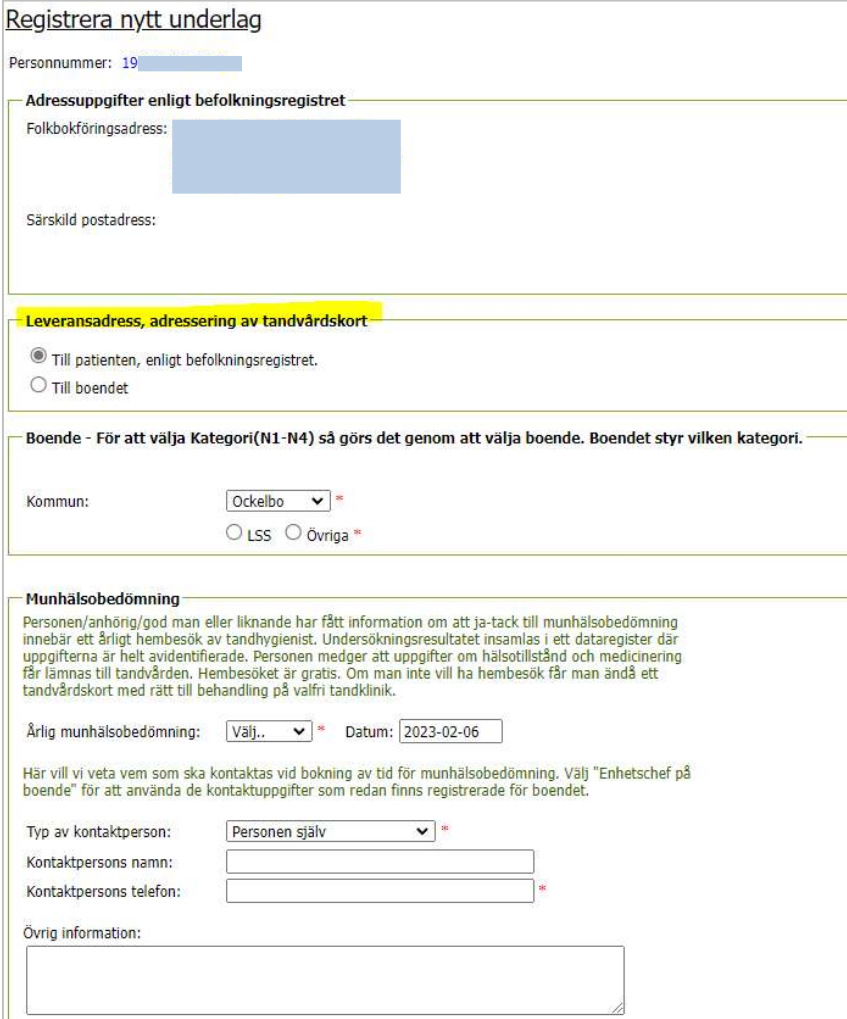

#### Leveransadress, adressering av tandvårdskort

#### Till patienten, enligt befolkningsregistret

Om det finns en särskild postadress (till anhörig eller god man t.ex.) kommer tandvårdskortet att skickas dit.

#### • Till boendet

Tandvårdskortet skickas till boendets adress. Adressen hämtas från Beställarenhetens uppgifter om boendet.

Leveransadress, adressering av tandvårdskort-

Till patienten, enligt befolkningsregistret.

 $\bigcirc$  Till boendet

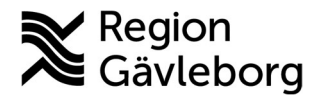

#### Välj kommun och boende/enhet:

Kommunens samtliga boenden finns angivna i två olika rullister.

Välj "LSS" alternativt "Övriga".

Alternativet ordinärt boende finns också med för dem som bor i egen bostad med hjälp av anhöriga.

Det är viktigt att du fyller i samtliga uppgifter om avdelning, kontaktpersoner mm.

Observera att inga diagnoser eller hälsouppgifter ska skrivas in under övrigt.

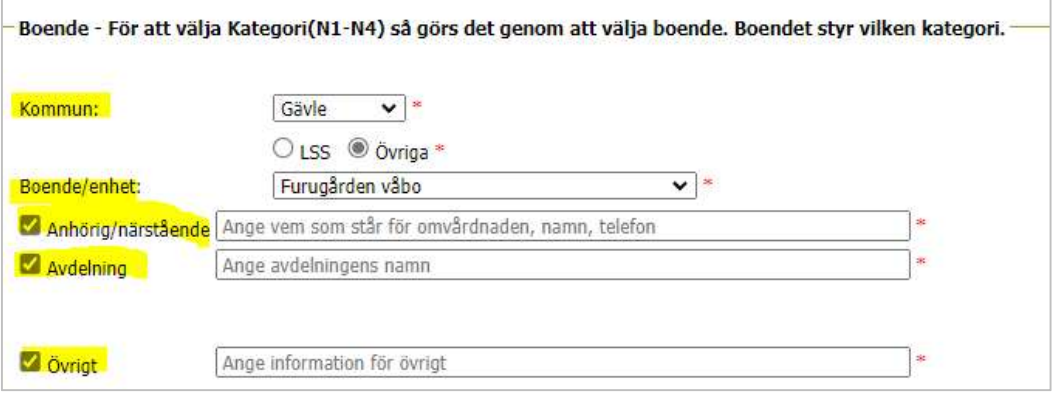

# Årlig munhälsobedömning – Ja tack eller Nej tack

Förklara vad en munhälsobedömning innebär om det är någon som får ett tandvårdskort för första gången.

Besvara frågan om Årlig munhälsobedömning, genom att ange "Ja Tack eller Nej Tack till munhälsobedömning". Ange vem som ska kontaktas vid bokning för munhälsobedömningen. Fyll i alla kontaktuppgifter du har kännedom om. Dessa uppgifter är viktiga för tandhygienisten när det är dags att genomföra den årliga munhälsobedömningen.

Den som tackar nej till erbjudandet får, årligen, en förnyad förfrågan från Beställarenheten för Tandvård.

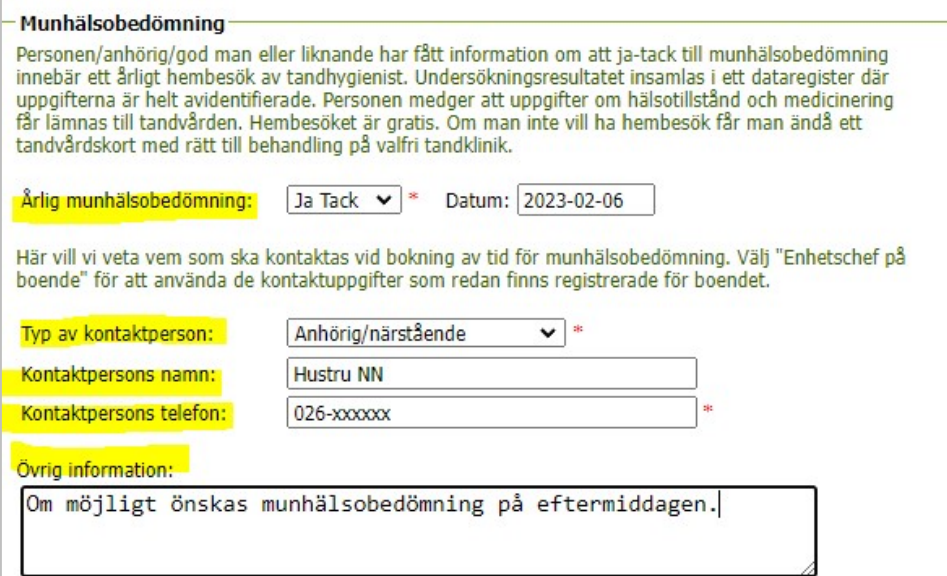

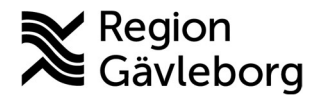

När samtliga uppgifter i underlaget är ifyllda klickar du på "Skicka". Uppgifterna skickas till Beställarenheten för utskrift av tandvårdskortet.

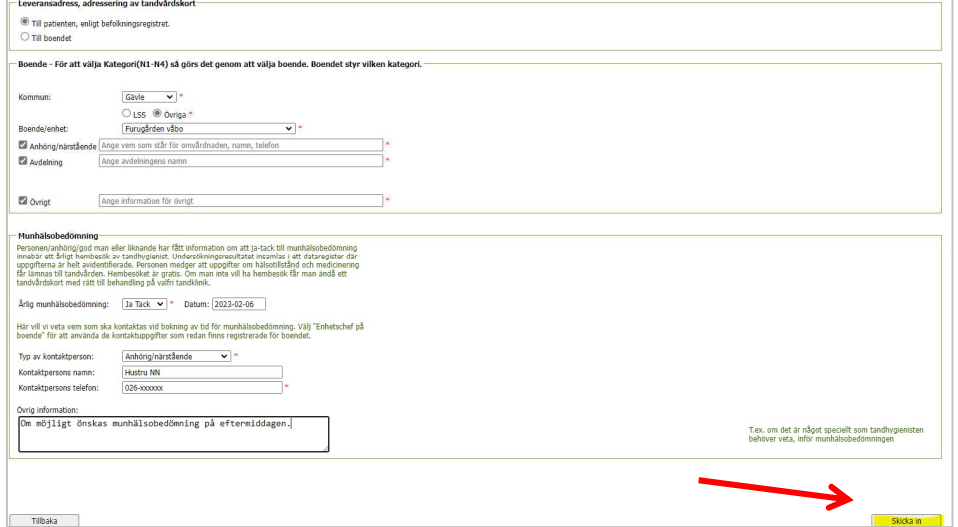

## Registrera tandvårdkort, när tandvårdskort redan finns

När du skrivit in ett personnummer och fått uppgifter om att ett tandvårdskort redan finns öppnas en ny meny.

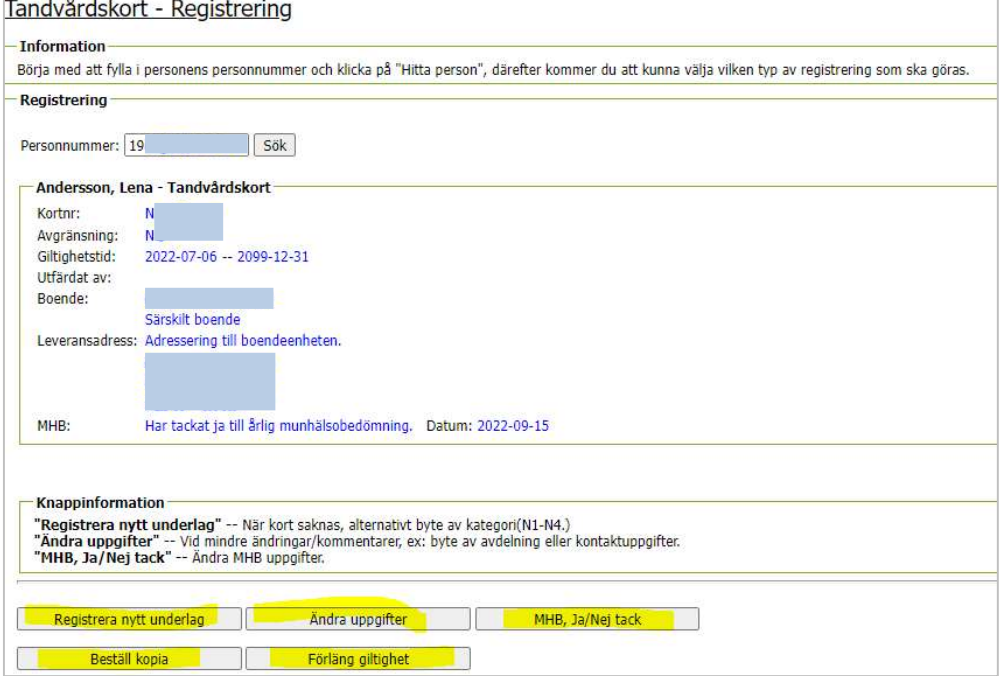

En meny med fem olika alternativ visas:

- Registrera nytt underlag
- Ändra uppgifter
- MHB, Ja/Nej tack
- Beställ kopia
- Förläng giltighet

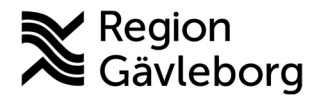

#### Registrera nytt underlag:

Detta alternativ använder du om personen har ett tandvårdskort sedan tidigare men förutsättningarna har förändrats. Till exempel när en person flyttar från eget boende till SÄBO (kategori N4 blir N1)

Du registrerar uppgifterna på samma sätt som vid registrering av ett helt nytt tandvårdskort.

#### Registrera nytt underlag Personnummer: 19 Ett tidigare registrerat tandvårdskort hittades för denna person, informationen visas i rutan här under: Senast registrerat tandvårdskort Kortnr:  $N^+$ Avgränsning: N. Utfärdat: 2018-02-26 Giltigt till: 2099-12-31 Utfärdat av: Boende: **College** Särskilt boende Leveransadress: Adressering till folkbokföringsadressen. MHR-Har tackat nej till årlig munhälsobedömning. Datum: 2018-02-19 Adressuppgifter enligt befolkningsregistret Folkbokföringsadress: Adressering till folkbokföringsadressen. Särskild postadress: -Leveransadress, adressering av tandvårdskort Till patienten, enligt befolkningsregistret. ◯ Till boendet

## Ändra uppgifter:

Det här alternativet används när någon uppgift/något förhållande förändras, men kategorin förblir densamma. Exempel:

- Personen byter avdelning på sitt boende
- Personen flyttar från ett boende till ett annat (gäller för boenden inom samma kategori)
- Personens kontaktuppgifter förändras, telefonnummer, kontaktpersoner etc.

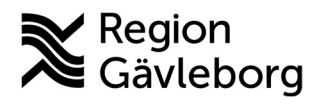

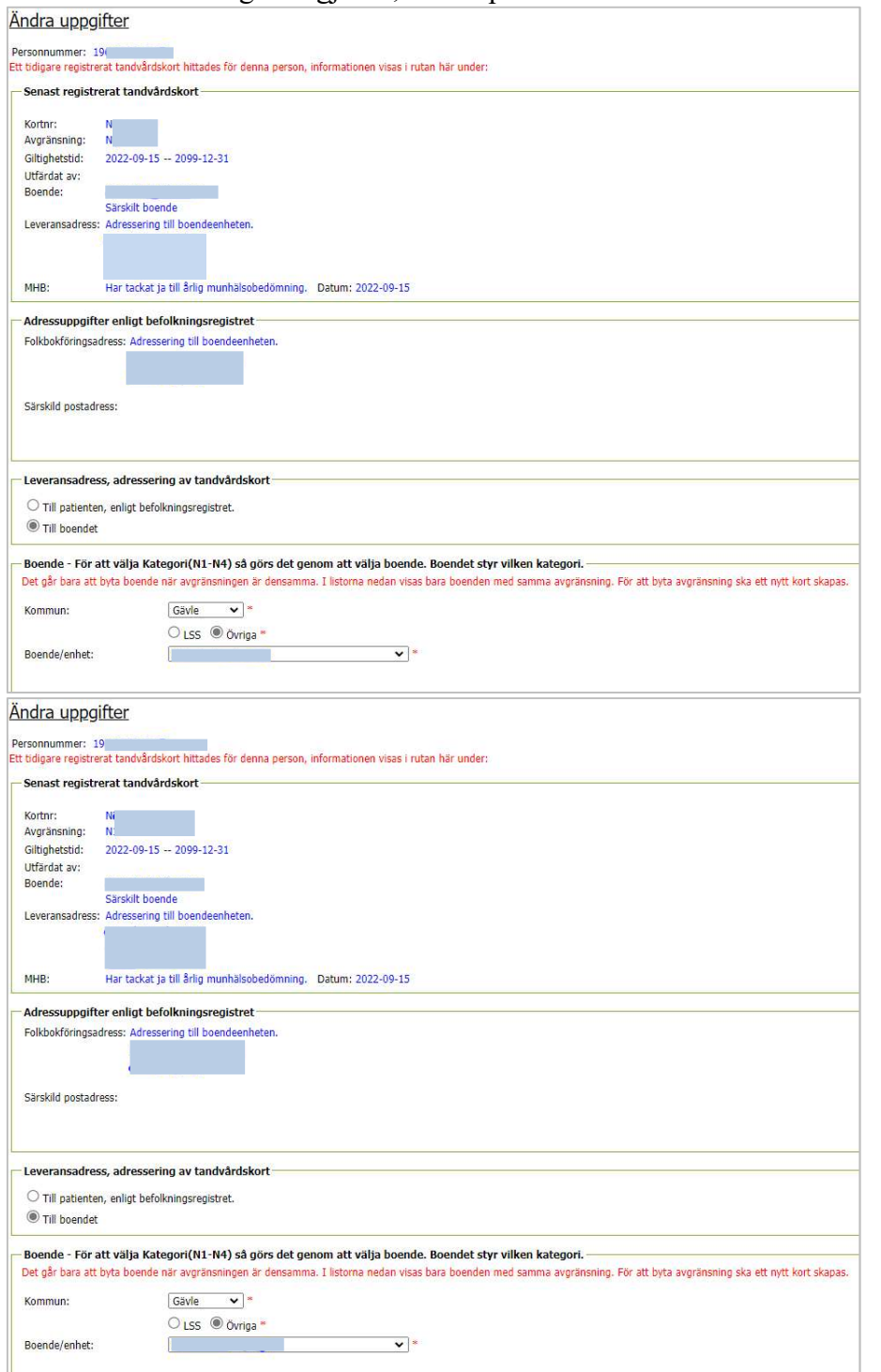

När önskade ändringar är gjorda, klicka på "Skicka".

## Ändra uppgifter för Ja Tack/Nej Tack

Här ändrar du enbart Ja/Nej Tack och nytt datum eller kontaktperson och dennes uppgifter. När ändringen är gjord, klicka på "Skicka".

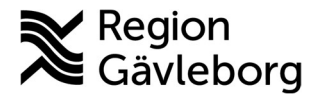

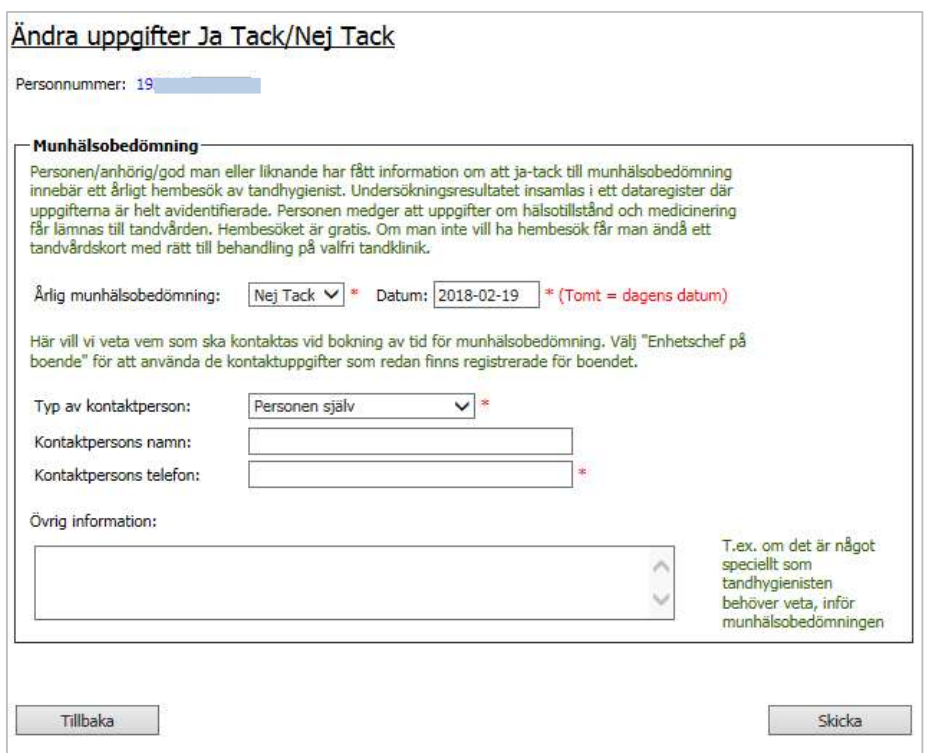

#### Beställa en kopia

Det händer att tandvårdskorten förkommer och att patienten eller i vissa fall boendet önskar en kopia av ett giltigt tandvårdskort.

Om det redan finns ett giltigt tandvårdskort är det möjligt att beställa en kopia av kortet. Välj till vilken adress kortet ska skickas till. Klicka på knappen "Skicka in".

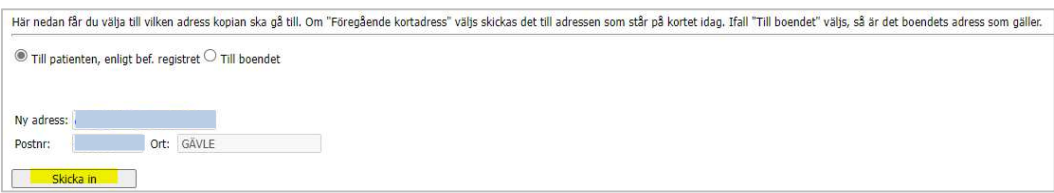

En dialogruta visas- Klicka "OK". En kopia av tandvårdskortet skickas därefter till den adress ni valt i ansökan.

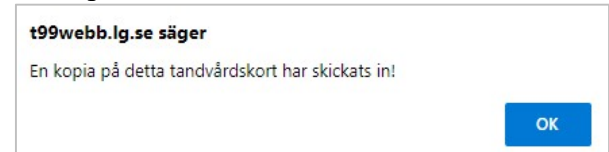

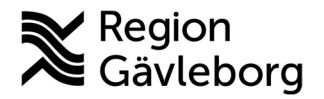

#### Förlängning av tandvårdskort:

Om det finns ett giltigt tandvårdskort och giltighetstiden är på väg att gå ut väljer du att förlänga tandvårdskortet. Förutsättningen är att det är samma typ av kategori och typ av boende. Se över om tidigare uppgifter stämmer.

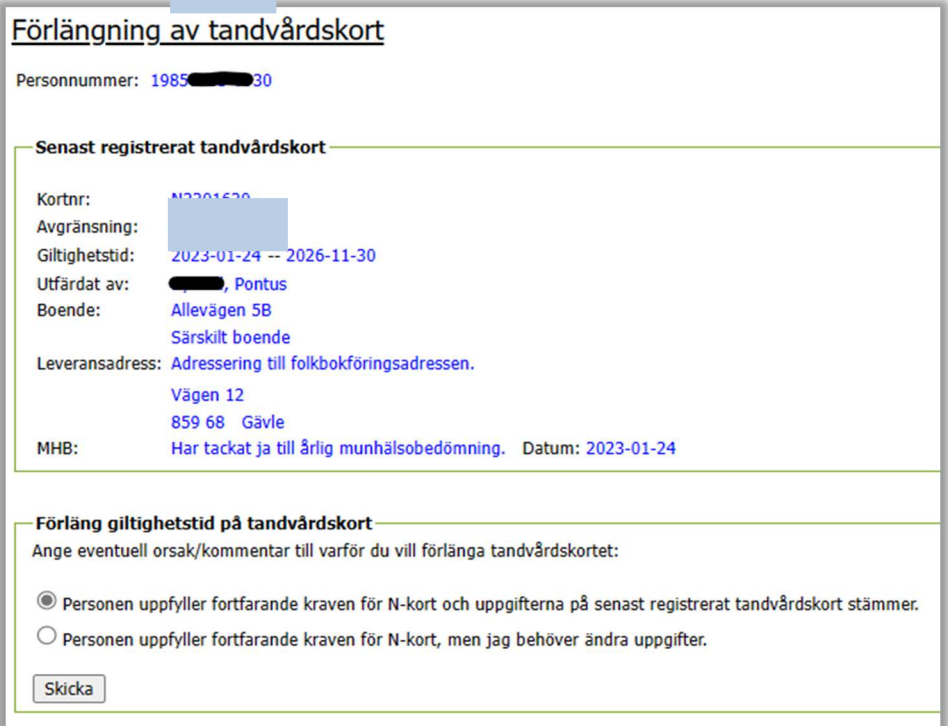

Beställarenheten skickar ett tandvårdskort med samma nummer som det tidigare men med en förlängning av giltighetstiden.

# Mina registreringar

Under rubriken Tandvårdskort finns ytterligare en funktion. Vid rubriken "Mina Registreringar" kan du se samtliga tandvårdskort som du tidigare registrerat.

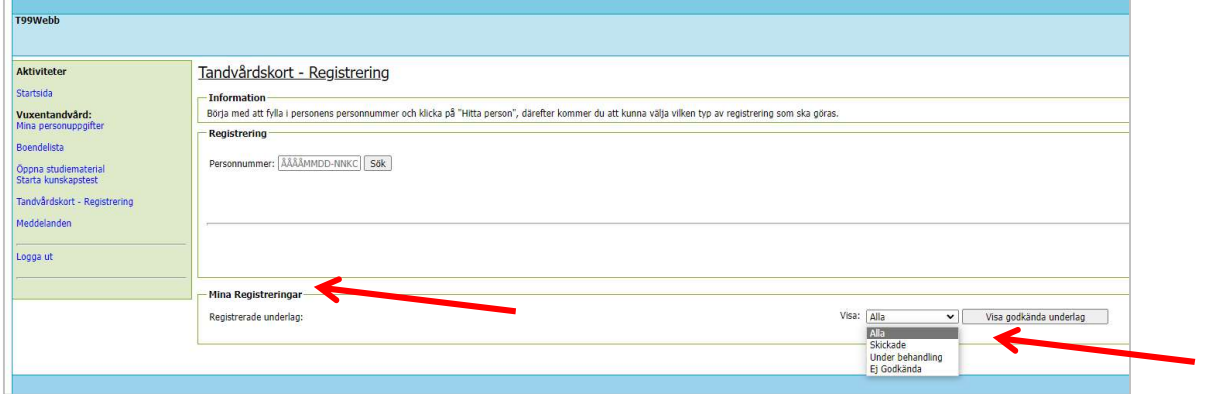

Du kan välja att visa endast de tandvårdskort som är godkända genom att klicka på knappen "Visa godkända underlag". Genom att klicka på en rad öppnas motsvarande underlag.

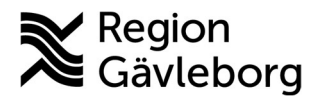

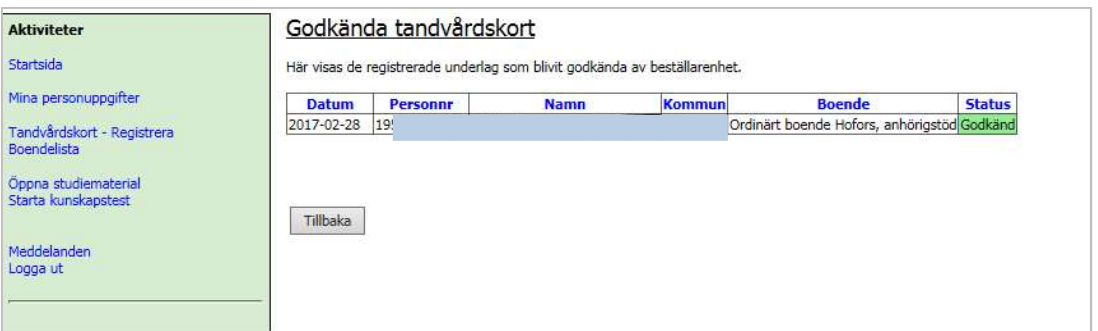

#### Följande status kan förekomma:

- Alla Samtliga tandvårdskort som du tidigare har registrerat, visas här och vilka status de har. Genom att klicka på en rad öppnas motsvarande tandvårdskort/underlag.
- Skickade Här visas de tandvårdskort/underlag som har skickats

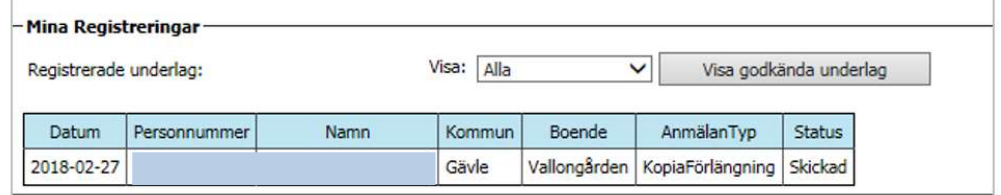

# Boendelista

Här kan du se alla personer som är registrerade på boendet, samt vilka som tackat ja eller nej till en munhälsobedömning. Välj rätt Kommun och boende/visa alla.

Boendelista - Information<br>Visar samtliga personer i vald boendeenhet. Rapport boendelista Kommun:  $Gave \nightharpoonup$  $\overline{\phantom{0}}$ Boendeenhet: Visa alla.  $\Box$  Visa tandvårdskort i rapporten Visa Visa Totallista Skapa rapport för utskrift Data till Excel Giltigt Ja/Nej tack **Datum** Enhe ichef på boende Tel: 0297<br>Avdelning: Blå 101101 г  $\begin{array}{cc} 2099 & 1 \\ 12-31 & \end{array}$ 2018-11-04 2021-06-01 Bysjöstrand Kontakt  $\begin{array}{r} 2099 \\ 12\text{-}31 \end{array} \quad \text{J}$ 101101 Bysjöstrand  $\mathcal{L}_{\mathcal{A}}$ 2022-09-01 Kontaktner

För att visa uppgifter om tandvårdskort bockar du i rutan "Visa tandvårdskort i rapporten". Du kan även skapa en rapport för utskrift eller en Excel-fil.

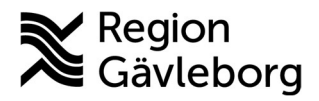

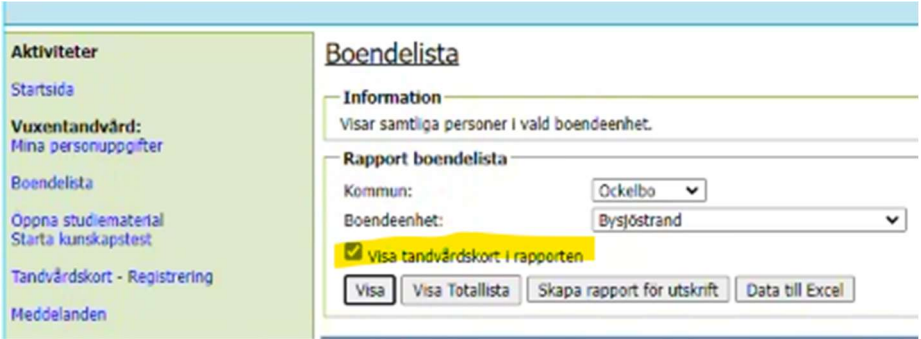

# Meddelanden

Här kan du skicka/ta emot meddelanden från Beställarenheten. Om du har fått ett meddelande syns det tydligt på startsidan. Tryck på den blå länken för att läsa det samt eventuellt svara på det.

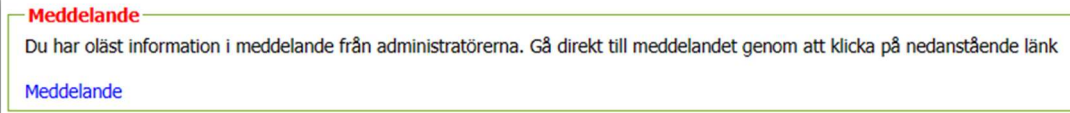

# Kontaktuppgifter

Vid frågor eller synpunkter hör av dig till Beställarenheten för tandvård:

Susanne Lukkarinen 026 - 15 58 20 Kristina Ahnlén 026 - 15 57 26

E-postadress: bestallarsidan.tandvard@regiongavleborg.se